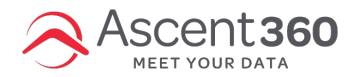

### Ascent360 Raptor Service Install & Uninstall **Instructions**

Ascent360's "Raptor" Windows Service can collect data from any database system located on a Windows network. Prior to downloading and installing the Raptor Service, please review the technical specifications outlined in Ascent360 Raptor Service - Technical Specifications, [Communications](http://help.ascent360.com/help/ascent360-windows-service---technical-specifications-and-communications-protocol) Protocol, and Auto-Update.

#### In this article:

- Download [Instructions](http://help.ascent360.com/#download-instructions)
- Installation [Instructions](http://help.ascent360.com/#installation-instructions)
- Final [Configuration](http://help.ascent360.com/#final-configuration)

## **Download Instructions**

- Navigate to <https://webupload.ascent360.com>
- Username: Provided by Ascent360
- Password: Provided by Ascent360
- Locate the Credentials and Setup files and select them.
- Click the download button and select a location on your device.

Don't see any install files? Reach out to Ascent360 Support so we can stage the files for you.

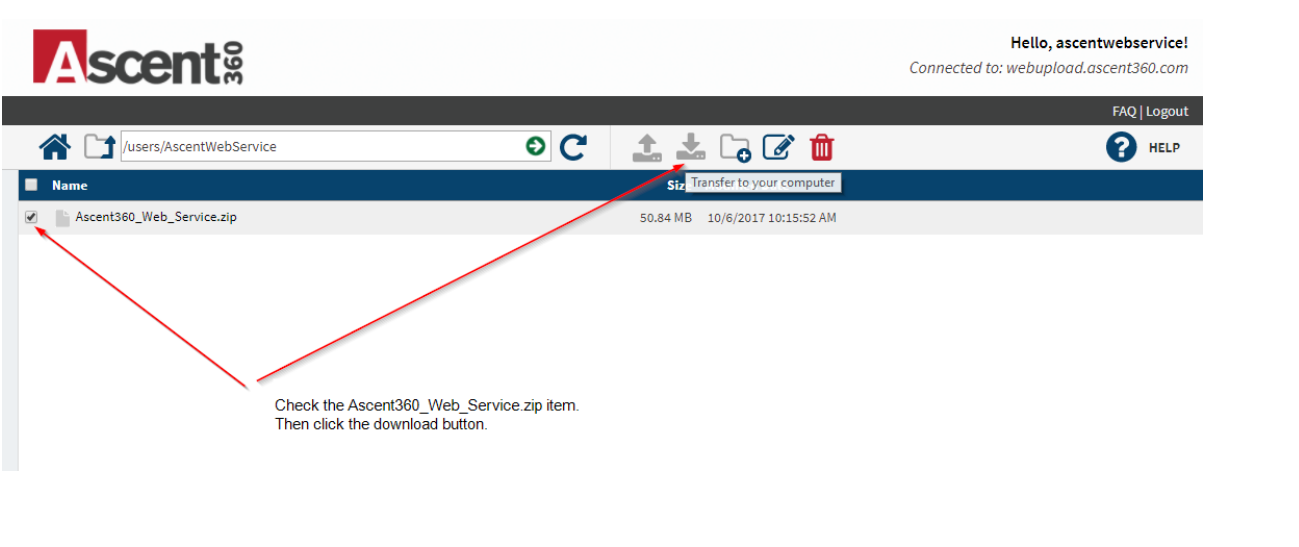

Note: Check to see if you have .NET 4.8 installed on your machine. You can do this by going to this directory:

C:\Windows\Microsoft.NET\Framework.

If a directory like v4.8xxx, exists, .NET 4.8 is already installed on your machine. If not, please install by clicking on the dotNetFx40\_Full\_x86\_x64.exe inside the DotNetFX40 folder.

# **Installation Instructions**

Open the .txt Credentials file.

Run the Setup installer.

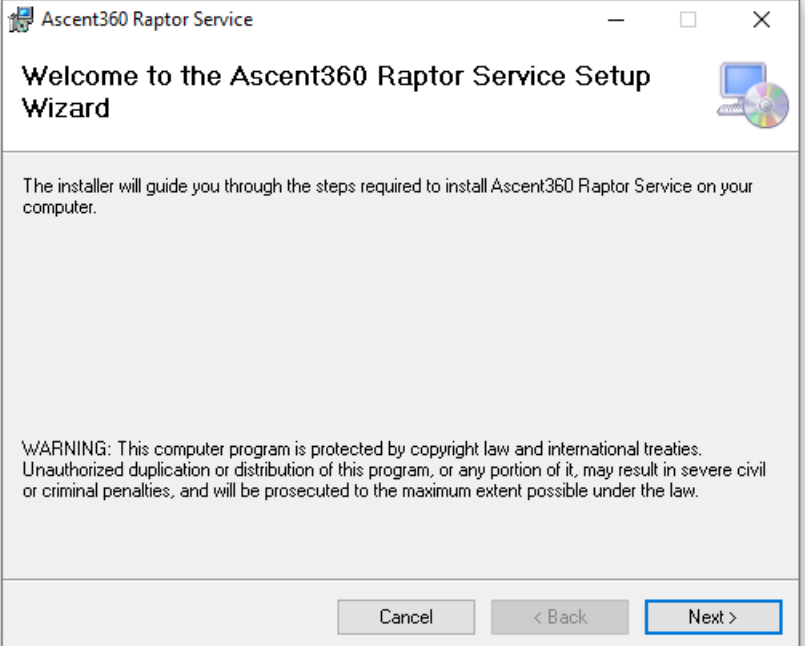

Input the Username, Password, and StoreID provided in the credentials file by Ascent360.

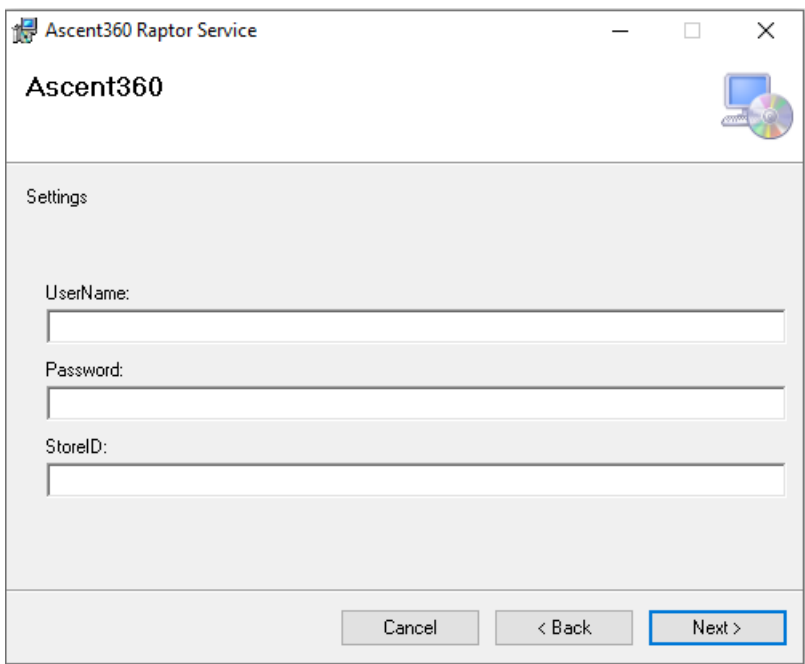

Confirm install location. Change the radio selection from **Just Me** to **Everyone**.

Note: If you are completing multiple service installations on the same server, you will need to change the location *for each installation so the second installation doesn't overwrite the first.* A suggested change here would be to add - StoreID (using the store Id for the installation as given to you by *Ascent360) to the end of the directory name "Ascent360 Raptor Service".*

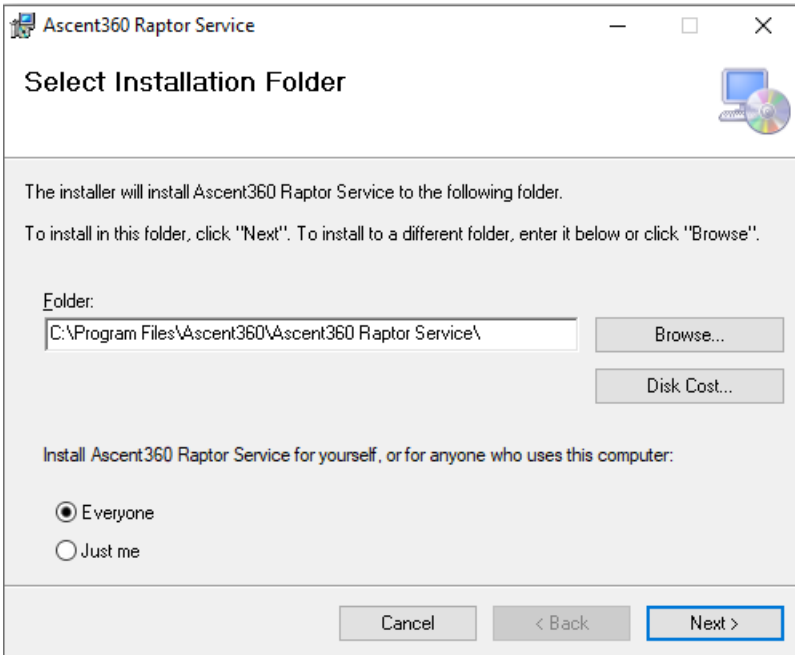

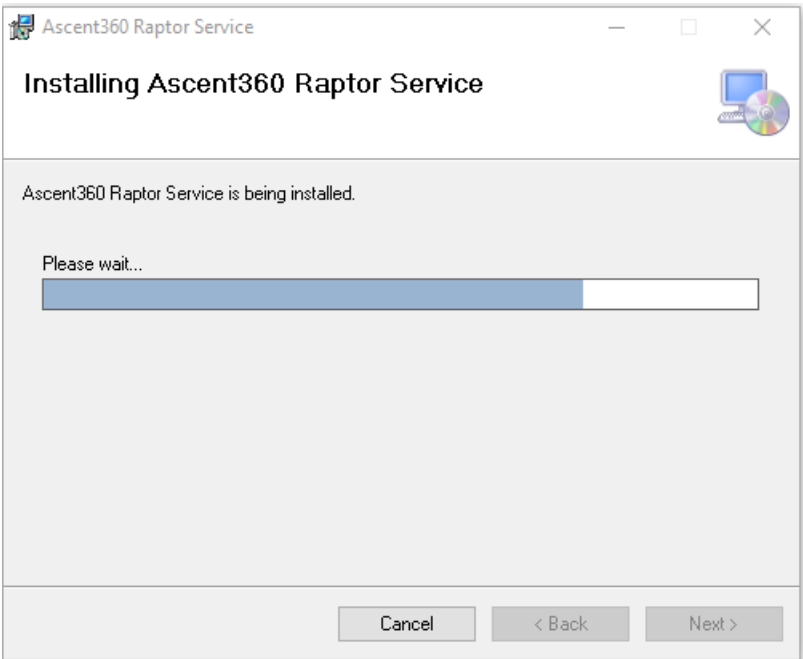

The Raptor Service is now installed. Now we need to make sure that the service is running and set to Auto Start.

# **Final Configuration**

Open the Services window. Open the RUN command with the Windows + R keys, then type "services.msc", then OK.

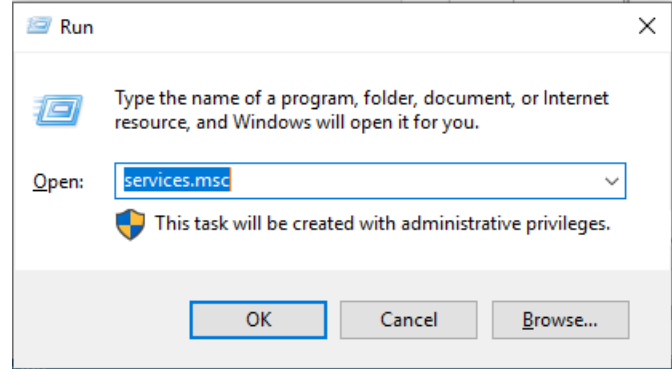

Right click the 'Ascent Raptor Service - [StoreId] and click **RUN**

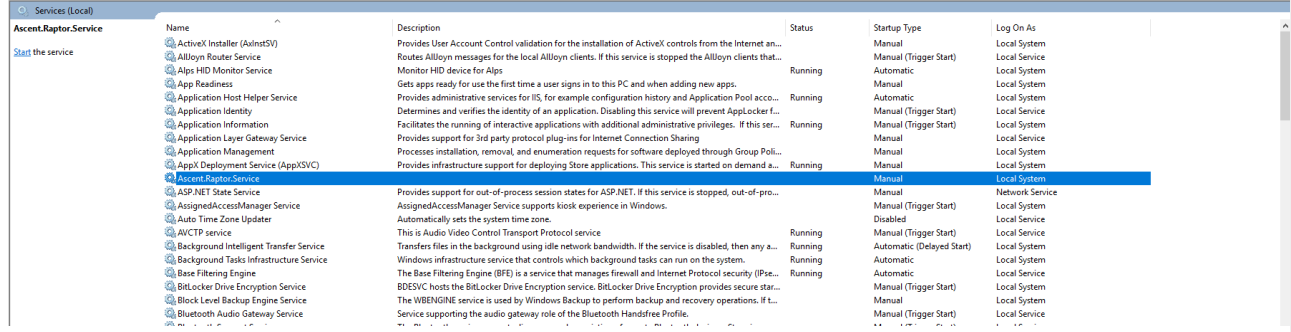

### Right click and click **Properties**.

Change Startup Type to **AUTOMATIC (Delayed Start).** This helps ensure that Ascent360 maintains communication with the machine after a restart.